## Passi manuali per cancellare la partizione VMFS su SSD posteriore: (solo HX C240)  $\overline{\phantom{a}}$

## Sommario

Introduzione Passi

## Introduzione

In questo documento viene descritta la pulizia dell'archivio dati Springpath da Elastic Sky X Integrated (ESXi) Command Line Interface (CLI).

Durante la pulizia del cluster HX, il server 240M4 deve cancellare la partizione VMFS (Virtual Machine File System) sulle unità a stato solido (SSD) di backup.

## Passi

Di seguito sono riportati i passaggi manuali per cancellare la partizione VMFS sull'unità SSD posteriore:

Passaggio 1. Per visualizzare le partizioni su ESXi, eseguire l'elenco delle partizioni dei dispositivi di storage di base esxcli come mostrato nell'immagine.

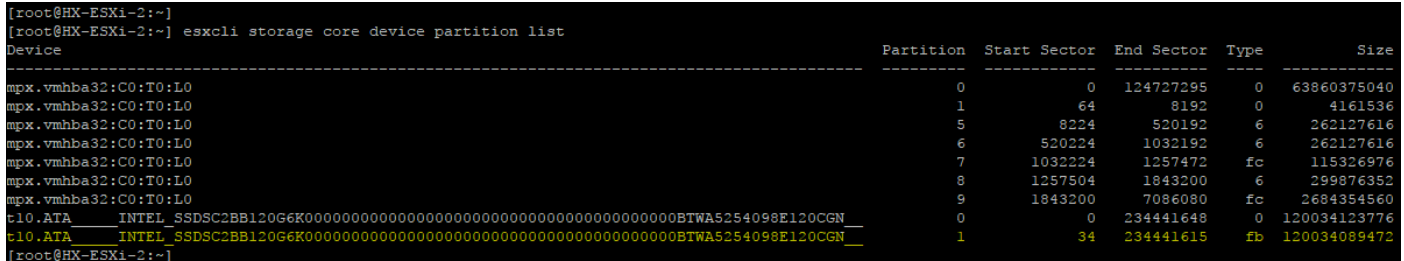

Passaggio 2. Per rimuovere il file coredump, eseguire esxcli system coredump file remove —force come mostrato nell'immagine.

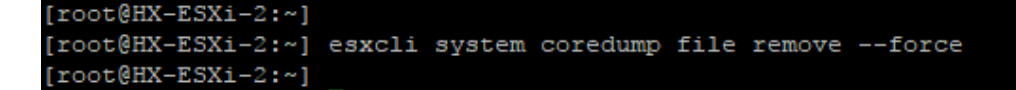

Passaggio 3. Per disattivare la partizione di dump, eseguire esxcfg-dumppart -d, come mostrato nell'immagine.

```
[root@HX-ESXi-2:-][root@HX-ESXi-2:~] esxcfg-dumppart -d
Dump partition deactivated.
[root@HX-ESXi-2:-]
```
Passaggio 4. Per rimuovere la partizione /scratch, eseguire rm /scratch come mostrato nell'immagine.

Passaggio 5. Per identificare l'ID del processo vmsyslogd, eseguire ps | grep vmsyslogd come mostrato nell'immagine.

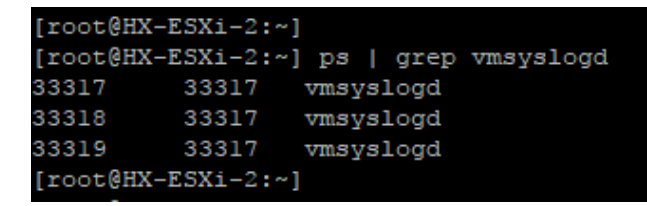

Passaggio 6. Per terminare il processo vmsyslogd, eseguire kill -9 <PID of vmsyslogd> come mostrato nell'immagine.

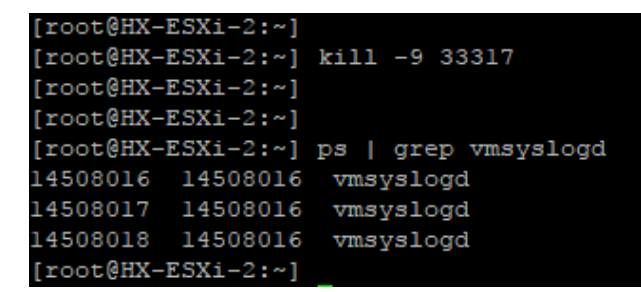

Passaggio 7. Per smontare il volume Springpath, eseguire il comando esxcli storage filesystem unmount -p /vmfs/modules/Springpath-<xxx> come mostrato nell'immagine.

 $[root@HX-ESXi-2:-]$ [root@HX-ESXi-2:~] esxcli storage filesystem unmount -p /vmfs/volumes/SpringpathDS-FCH1950V2AA/  $[root@HX-ESXi-2:-]$ 

Passaggio 8. Per eliminare l'archivio dati Springpath, eseguire

```
partedUtil eliminare
/vmfs/devices/disks/t10.ATA____INTEL_SSDSC2BB120G4_______________________PHWL53560
1R6120LGN 1 come mostrato nell'immagine.
```
Nota: È possibile eseguire l'utilità da riga di comando partedUtil per modificare direttamente le tabelle delle partizioni per i dischi SAN locali e remoti su ESXi ed ESX.

Passaggio 9. Per elencare la partizione coredump, eseguire esxcli system coredump partition list come mostrato nell'immagine.

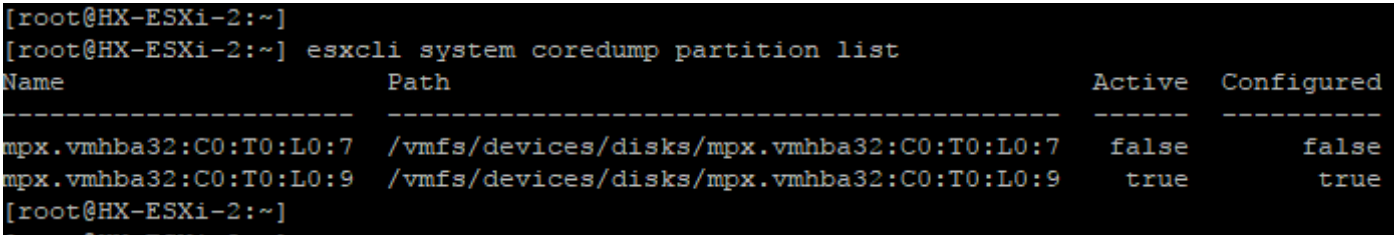

Passaggio 10. Per riavviare l'host ESXI, eseguire il comando reboot, come mostrato

nell'immagine.

 $[root@HX-ESXi-2:-]$ [root@HX-ESXi-2:~] reboot  $[root@HX-ESXi-2:\sim]$ 

Passaggio 11. Dopo aver ricaricato ESXi, verificare che l'archivio dati Springpath non sia più montato dall'interfaccia utente, come mostrato nell'immagine.

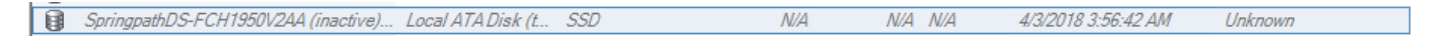

Passaggio 12. Per visualizzare le partizioni su ESXi, eseguire l'elenco delle partizioni dei dispositivi di storage di base esxcli come mostrato nell'immagine.

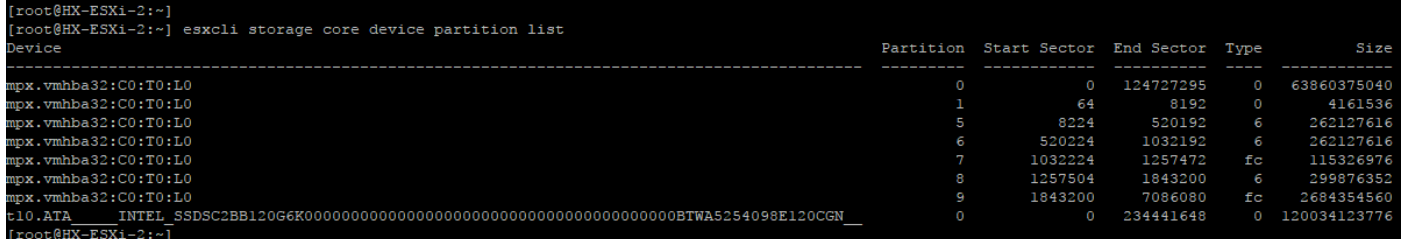

Passaggio 13. La partizione eliminata non verrà più visualizzata.